## CARA TRANSAKSI PULSA

Langkah Pertama Pilih Pembelian -> Pulsa

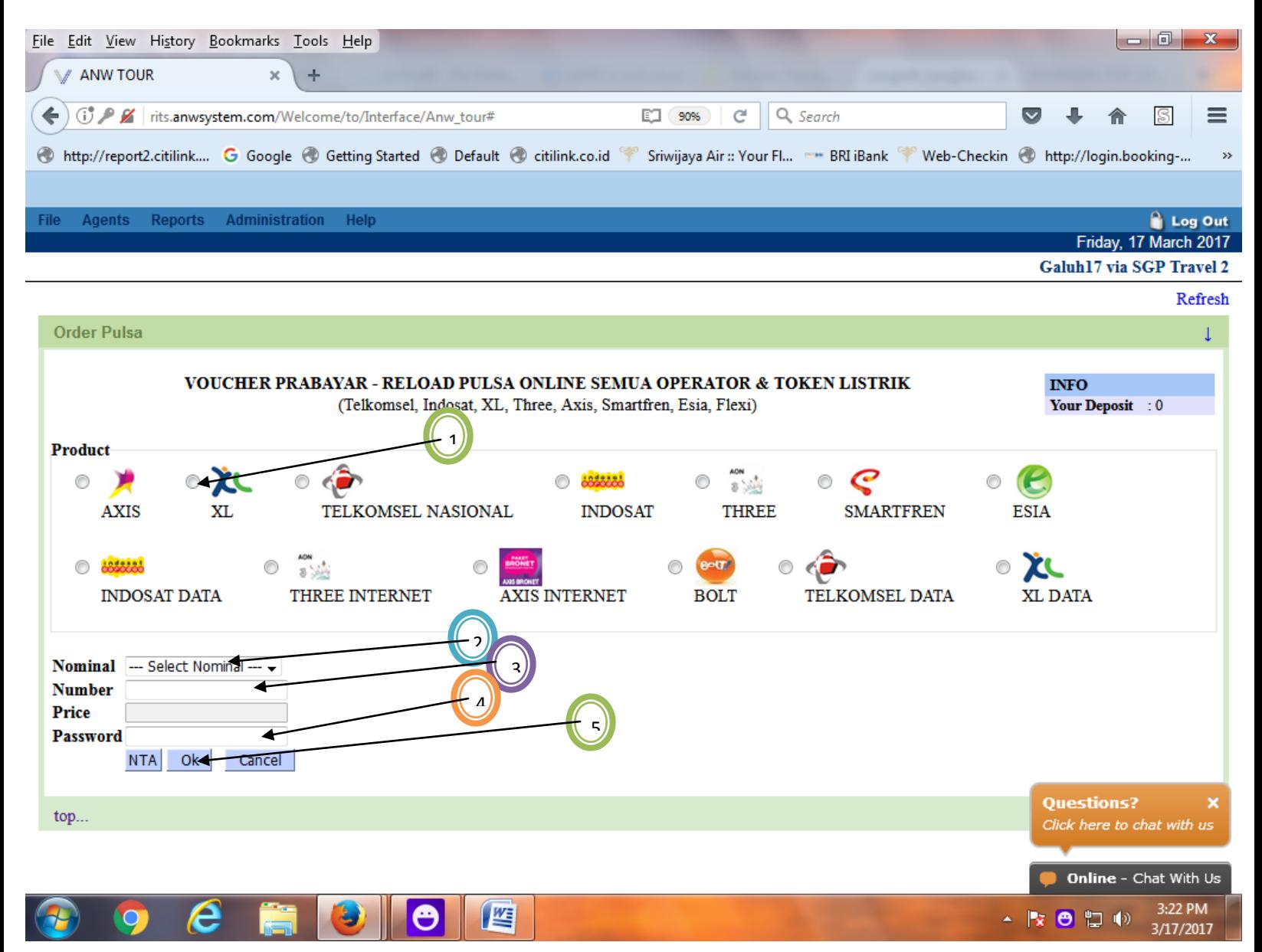

- Pilih Product klik kolom <1>
- Pilih nominal (Select Nominal) <2>
- Isi nomer pelanggan <3>
- Masukan Pasword <4>
- $\bullet$  Tekan (OK) <5>